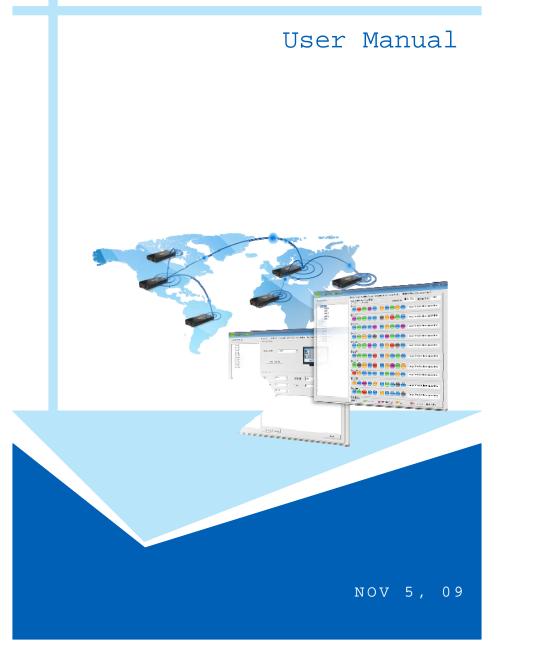

# **CONTENTS**

| 1. Introduction<br>2. Features     |    |
|------------------------------------|----|
| 3. Install the POP Center Software |    |
| 4. Start the POP Center Software   | 5  |
| 4.1 Basic Setup                    | 5  |
| 4.2 Scrolling Setup                | 7  |
| 4.3 Schedule Setup                 | 8  |
| 4.4 Server File List               | 10 |
| 4.5 Machine Status                 | 11 |
| 4.6 Advance Setup                  | 11 |

2

## **1. INTRODUCTION**

The POP Center (SPX01) is the most powerful and intelligent centralized remote management software that enables you to manage up to 100 B1080PX deployments anywhere in the world. The POP Center (SPX01) provides you complete control to upload contents, schedule playlists, set multi-display modes and monitor the real-time status of each B1080PX.

The POP Center (SPX01) can effectively solve most problems without the need for costly onsite service.

## 2. FEATURES

- Standard Version (free): Manage 5 B1080PX
- Professional Version (need charge): Manage up to 100 B1080PX.
- Upload contents
- Schedule playlists
- Set multi-display modes
- Monitor status and log files of each B1080PX
- Minimum System Requirements

- OS: Windows XP/ 2000

- Processor: Intel Pentium Dual Core 1.8 GHz or above
- 1GB RAM or above

# **3. INSTALL THE POP CENTER SOFTWARE**

Step1: Insert the driver CD into your CD-ROM drive, then the autorun function will start up the shell program. If the autorun window does not display, please execute the Autorun.exe program to bring out the autorun screen.

Step2: Click on the Install Pop Center to install the remote management software (POP Center).

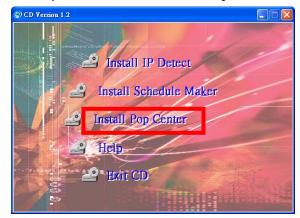

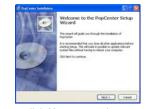

5

|                                                                      | PopCenter lactification                                                                                                    |
|----------------------------------------------------------------------|----------------------------------------------------------------------------------------------------|
| te Sental<br>n nom meds to begin installing frančantar av ytor<br>av | Best alling<br>Preser wal when PayCanter is Serie                                                                                                    |
| ne, a dd fad i'r po net lo renin a dwyr a'r                          | Phone cuit which hydracture is being minimized. The installation will be                                                                                                    |
|                                                                      | Encle for compute                                                                                                    |
| chek beind Canal                                                     | The second second secon |
| all to start the                                                     | Installing                                                                                                    |

click Next to continue

Destrution fulle CliffupOrtion

Additional shorts at

민

click Install to start the installation

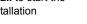

[ put

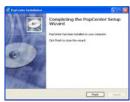

Canal

click Next button to install WGuardBDE

get a Canal

click Finish button to complete WGuardBDE installation

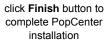

Step3: After installing the Pop Center software, the "Pop Center" icon should appear on your desktop.

Or you could also find the shortcut by click on < Start >  $\rightarrow$  < Programs >  $\rightarrow$  < PopCenter >.

4

# **4. START THE POP CENTER SOFTWARE**

- Double click on the POP Center's execution file on Windows Desktop or in the PopCenter folder of the Start menu. When the program is executed, the following screen will appear.
- There are six tabs in the tab menu: "Advance Setup", "Layout Setup", "Schedule Setup", File Upload List", and "Machine Status".

**NOTE:** The standard version only supports Group01 and five machines. If you want to use professional version (manage up to 200 units), you need USB Lock hardware.

| io ell'            | Layout Setup   Schedule Setup   File Upload List   Machine Status   Advance Setup                                                     |         |
|--------------------|----------------------------------------------------------------------------------------------------|---------|
| ocal New Devices   |                                                                                                    |         |
|                    | Gioup Index 0                                                                                                    |         |
|                    | Group Name Group01                                                                                                    |         |
|                    | Parameter Setting                                                                                                    |         |
|                    | Dreck Time (minutes) 30 -                                                                                                    |         |
|                    | Interval Time (minutes)                                                                                                    |         |
|                    | Del All CF Card Files On 💌                                                                                                    |         |
| Search Devices CM  | Machine Selup                                                                                                    |         |
| Search Devices 5 # | Machine Index 0                                                                                                    |         |
|                    | Machine Name                                                                                                    |         |
|                    |                                                                                                    |         |
|                    | MAC Address [00.13.1e:00.00                                                                                                    | 001     |
|                    | Add Machine Delete Machine Modily Machine                                                                                             |         |
|                    | FTP Server<br>IP Address 192,168,168,147<br>If FTP Server IP Address is a Dynamic IP Address, you need to set<br>Mg: //www.dyndos.org | DONS    |
|                    | FTP Server Manager                                                                                                    |         |
|                    |                                                                                                    | Setting |
|                    | Language Selection                                                                                                    |         |
|                    | (read)                                                                                                    |         |
|                    | Restore Default                                                                                                    | 1-00-01 |
|                    |                                                                                                    | OK.     |
|                    |                                                                                                    |         |
|                    |                                                                                                    | Ver20   |

## 4.1 Advance Setup

There are three parts in the Basic Setup window: "Group Setup", "Machine Setup" and "FTP Server".

| Group Index                                                           | 0                                          |                                       |                       |          |
|-----------------------------------------------------------------------|--------------------------------------------|---------------------------------------|-----------------------|----------|
| Group Name                                                            | Group01                                    |                                       |                       |          |
| Parameter Setti<br>Check Time (r<br>Interval Time )<br>Del All CF Car | ninutes)<br>minutes)                       | 30 •<br>1 •<br>on •                   |                       |          |
| Machine Setup                                                         |                                            |                                       |                       |          |
| Machine Index                                                         | 0                                          |                                       |                       |          |
| Machine Name                                                          |                                            |                                       |                       |          |
| MAC Address                                                           |                                            |                                       | ( 00:13:fe:00:00:00 ) |          |
|                                                                       |                                            |                                       |                       |          |
|                                                                       |                                            |                                       | 11                    | i.       |
| Add Macl<br>FTP Server<br>IP Address :                                | 192.168.16                                 |                                       | Modify Machine        | <u> </u> |
| FTP Server                                                            | 192.168.16<br>If FTP Service<br>http://www | 58.147                                | Modily Machine        | NS.      |
| FTP Server<br>IP Address :                                            | 192.168.16<br>If FTP Serv<br>http://www    | 58.147<br>ver IP Address is a Dynamic |                       |          |

4.1.1 Group Setup: Please select one of the groups from the Machine Select before setting up the

group parameters.

| g Group01 |  |
|-----------|--|
| Group02   |  |
| Group03   |  |
| Group04   |  |
| Group05   |  |
| Group06   |  |
| Group07   |  |
| Group08   |  |
| Group09   |  |
| Group10   |  |

#### Parameter Setting:

- **Check Time (minutes):** The B1080PX will connect to FTP server and check whether the commands file in the FTP server. The **Check Time** is the initial time to connect to the FTP server.
- Interval Time (minutes): Set the next time to connect to the FTP server and check whether the commands file in the FTP server.

Example 1: The current time of the B1080PX is 00:00. The **Check Time** is 25 minutes and the **Interval Time** is 6 minutes.

The B1080PX will connect to the FTP server and check whether the commands file in the FTP server at 00:25, than again every 6 minutes (00:31, 00:37, 00:43, 00:49, 00:55...). Example 2: The current time of the B1080PX is 00:10. The **Check Time** is 45 minutes and the **Interval Time** is 15 minutes.

The B1080PX will connect to the FTP server and check whether the commands file in the FTP server at 00:45, than again every 15 minutes (01:00, 01:15, 01:30, 01:45, 02:00...).

- Del All CF Card Files: Delete the original files on the CF card after finish downloading.
   on: Delete the original files on the CF card
  - off: Keep the original files. The B1080PX will overwrite a file of the same name.
- Play at downloading: Play files and FTP auto download simultaneously.
  - No Play: Disable the function (the speed of download will be faster).
  - Play: Enable the function (the speed of download will be slower).

| Check Time (minutes)   | 30     | -   |  |  |
|------------------------|--------|-----|--|--|
| nterval Time (minutes) | 1      | -   |  |  |
| Del All CF Card Files  | on     | -   |  |  |
| Play at downloading    | No Pla | y 💌 |  |  |

6

4.1.2 Machine Setup: Enter the machine name and MAC address (EX: 00:13:fe:00:00:00) of the

B1080PX, then click on the Add Machine button to add a new machine.

NOTE: Please select one of the groups from the Machine Select first before adding a new B1080PX.

| Machine Setup<br>Machine Index 0 |                |                     |
|----------------------------------|----------------|---------------------|
| Machine Name                     |                | -                   |
| MAC Address                      |                | (00:13:fe:00:00:00) |
| Add Machine                      | Delete Machine | Modify Machine      |

**4.1.3 FTP Server:** When you run POP Center software, it will create a FTP Server. (If you want to use a Dynamic IP Address, you will need to set DDNS.)

| IP Address :  | 192.168.168.147                                                                            |       |
|---------------|--------------------------------------------------------------------------------------------|-------|
|               | If FTP Server IP Address is a Dynamic IP Address, you need to set<br>http://www.dyndns.org | DDNS. |
|               |                                                                                            |       |
| TP Server Man | ager                                                                                       |       |

#### 4.1.4 Search and Connect Device

- 1. Click the Search Devices button to find the devices
- 2. Double Click the devices MAC address to connect the device.

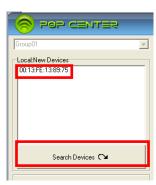

## 4.2 Scrolling Setup

### Scrolling Text

- Language: Select the font that the user wants to use in the scrolling text. Support fonts are: Latin1, Latin2, Japanese and Greek.
- Speed: Set the speed of the scrolling text.
- RSS: Select the Item and input the RSS web address
- Text Maximum: Display the remaining number of words can be input (the Scrolling text support up to 1000 chars). You can directly type the scrolling text in the blank field.
- **Only Upload Scrolling** Button: Click on the button to finish and go to Server File List Sheet.
- **Realtime upload Scrolling** Button: Click on the button to finish and go to Schedule Setup Sheet.

| Language Lati               | in1 💌 Speed              | x1 💌                     |
|-----------------------------|--------------------------|--------------------------|
| C RSS                       | Select Rss <u>http:/</u> | //old.news.yahoo.com/tss |
| <ul> <li>Message</li> </ul> |                          | l ext Maximum            |
|                             |                          |                          |
|                             |                          |                          |
|                             |                          |                          |
|                             |                          |                          |

## 4.3 Layout Setup

- TV PICTURE: Click the TV picture can open the Layout Program

(Compare to (PopCenter Layout.wmv) in the manual CD).

-Only Upload Layout Button: Click on the button to finish and upload layout format

| Layout Setting=Group01 |  |
|------------------------|--|
|                        |  |

8

## 4.4 Schedule Setup

Please select one of the groups from the **Schedule Model** before setting up the schedule function.

|               |                |                  |                |               | _ | x |
|---------------|----------------|------------------|----------------|---------------|---|---|
| Layout Setup  | Schedule Setup | File Upload List | Machine Status | Advance Setup |   |   |
| Schedule Mo   | del 💿 Full Da  |                  | C Week         | C Day         |   |   |
| Eull Dav-Grou | n01            |                  |                |               |   |   |

### 4.4.1 Full day

- Import File:
  - 1. Click on the button to import media files. The import files will be list in the Local File List.

| Open                                                                                                    | Full Day Schedule File List Import File                                                                                                    |
|----------------------------------------------------------------------------------------------------|----------------------------------------------------------------------------------------------------|
| Lookin:billion de Control<br>Totage 100 ang 110 ang<br>Totage 100 ang 114 ang<br>Totage 100 ang 115 ang<br>Totage 110 ang 115 ang<br>Totage 111 ang<br>Totage 111 ang<br>T | MV-Jiminute_Hub K0_DH-720.vmv       MVIT-ara wmv       C       Delete     Move Up       Move Down     Delete       Refresh     Save       Play at downloading     No Play       Distribute progress     Distribute |

2. Select file from the Local File List and press "<" to add to Schedule File List.

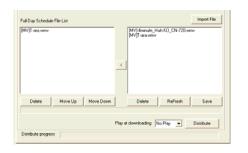

- 3. Use the **Move Up** or **Move Down** Button to change the order that the files are played.
- 4. Use the Delete button to delete the selected file in the Local File List or Schedule File List.
- 5. Save Button: After finish setting, press the button to save and quit.

#### 4.4.2 Week

1: Click right mouse on the weekday half block to active the popup menu.

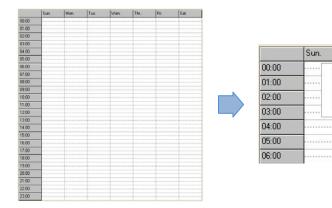

**2:** Select the Create item to mark the block. Click right mouse on the marked block again, and select the Modify item to open the Modify window.

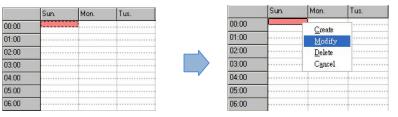

Mon.

Create

Modify

Delete

Cancel

Tus.

3: In the Modify window, you can import media files and set up the start and end time of each file.

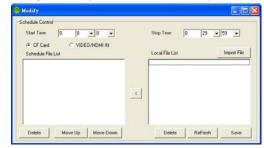

- Start Time: Set the time to start playing.
- **Stop Time:** Set the time to stop playing.
- CF Card: Play videos from CF card.
- VIDEO/ HDMI IN: Play videos from external devices (video in or HDMI in).
- Import File:

10

1. Click on the button to import media files. The import files will be list in the Local File List.

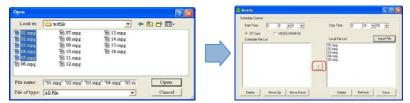

2. Select file from the Local File List and press "<" to add to Schedule File List.

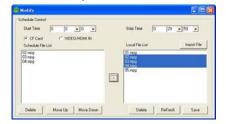

- 3. Use the **Move Up** or **Move Down** Button to change the order that the files are played.
- 4. Use the Delete button to delete the selected file in the Local File List or Schedule File List.
- 5. Save Button: After finish setting, press the button to save and quit.

Step4: You can use mouse to directly extend or move the marked block.

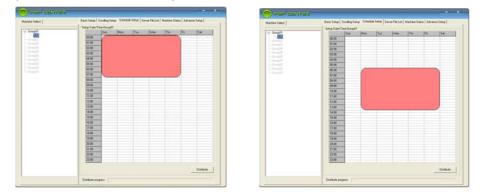

Step5: Click on the Distribute button to finish and go to Server File List sheet.

#### 4.4.3 Day

1. Click on the Create button to create new setup item.

| S 202 CENTER                |                                                                                                    | - | × |
|-----------------------------|----------------------------------------------------------------------------------------------------|---|---|
| Group01   Local New Devices | Layout Setup Schedule Setup   File Upload List   Machine Status   Advance Setup  <br>Schedule Model Full Day Week Day<br>Setue Date // Time Group01<br>Extituti 01 00000026551231 2255533 At 00 |   | 3 |
| Search Devices 🔿            | Create Delete                                                                                                    |   |   |

#### 2. Setup the stare date and stop date

|                  |                                                                                                    | -           | × |
|------------------|----------------------------------------------------------------------------------------------------|-------------|---|
| Group01          | Layout Setup Schedule Setup File Upload List   Machine Status   Advance Setup  <br>Schedule Model C Full Day C Week C Day<br>Setup Date/Time-Group01<br>20100101 0000000 20491231 255559 All 00  |             |   |
| Search Devices 🖓 | Create         Delete           Start / Stop Date         Start / Stop Time           2010         01         01         0           2099         12         31         23         59         59 | 00 <b>-</b> |   |

3. Click on the button to import media files. The import files will be list in the Local File List.

|                                                                                                    | Import File                                  |
|----------------------------------------------------------------------------------------------------|----------------------------------------------|
| Oyen 🛛 😨 🔀                                                                                                    | [MV]-4minute_Huh.K0_CN-720.vmv               |
| Lookin: 🗀 testile 💌 🗢 🗈 🖆 📰-                                                                                                    | [MV]T-ara.vmv                                |
| 1월 (12 mpg) 월 07 mpg 월 13 mpg<br>월 (12 mpg) 월 10 mpg 월 14 mpg<br>월 (12 mpg) 월 10 mpg 월 15 mpg<br>월 (12 mpg) 월 10 mpg 월 16 mpg<br>월 (15 mpg) 월 11 mpg |                                              |
| File name:         "01 mpg" "02 mpg" "03 mpg" "04 mpg" "05 m;         Open           File of type:         All File         Cancel                   |                                              |
|                                                                                                    | Delete Move Up Move Down Delete ReFresh Save |
|                                                                                                    |                                              |
|                                                                                                    | Play at downloading No Play 💌 Distribute     |
|                                                                                                    | Distribute progress                          |

#### 4. Select file from the Local File List and press "<" to add to Schedule File List.

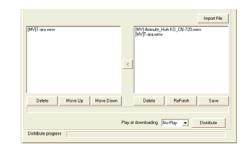

12

- 5. Use the **Move Up** or **Move Down** Button to change the order that the files are played.
- 6. Use the Delete button to delete the selected file in the Local File List or Schedule File List.
- 7. Save Button: After finish setting, press the button to save and quit.

## 4.5 Server File List

■ Upload File List: Display all the files that will be uploaded.

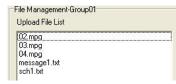

**Replace Time:** Set the time to restart the B1080PX after finish downloading (replace the

| 2009/11/04 17:55:31 |
|---------------------|
|                     |

■ **Apply** Button: Press the **Apply** button to create the **dmac.txt** file in the FTP server automatically, and the B1080PX will check the file at the specific time.

| native Select | Real Time   Souling Time   Soundar Solg   Source Fill (a)   Harrise Time   Advance Tong  <br>The Hangement Sought                                                                                                    |
|---------------|----------------------------------------------------------------------------------------------------|
|               | Usafi ce<br>Milita<br>Milita |
|               |                                                                                                    |
|               | Faster Test (2000/01/02/07 Auto                                                                                                    |

## 4.6 Machine Status

- Auto Update Machine Status: Display the connected B1080PX status. Select "Yes" to enable the function.
- Light Define

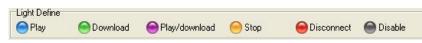

- Play: The B1080PX is playing.
- Download: The B1080PX is downloading.
- Play/download: The B1080PX is playing and downloading simultaneously.
- Stop: The B1080PX is stopped.
- Disconnect: Network connection error.

- Disable: The B1080PX is not set yet.

Group01

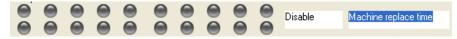

- Change Time (18:17:40): Display the next time of update status.

- Machine replace time: Click left mouse on the status light to display the last replace time.

- Log Function: Double click the left mouse button on the status light to open the log file of the B1080PX.

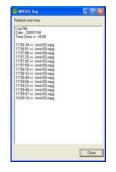

14